# **How to Request Review of Immigration Documentation Presented by a Benefit Applicant**

If you believe that the immigration documentation presented by a benefit applicant may be fraudulent or altered, please first review the [SAVE Guide on Immigration Documents Commonly Used By Benefit](https://save.uscis.gov/web/media/resourcesContents/SAVEGuideCommonlyusedImmigrationDocs.pdf)  [Applicants](https://save.uscis.gov/web/media/resourcesContents/SAVEGuideCommonlyusedImmigrationDocs.pdf) and other SAVE guidance. If you still believe the immigration documentation may be fraudulent or altered, please then use the following steps to submit a copy for SAVE Status Verification

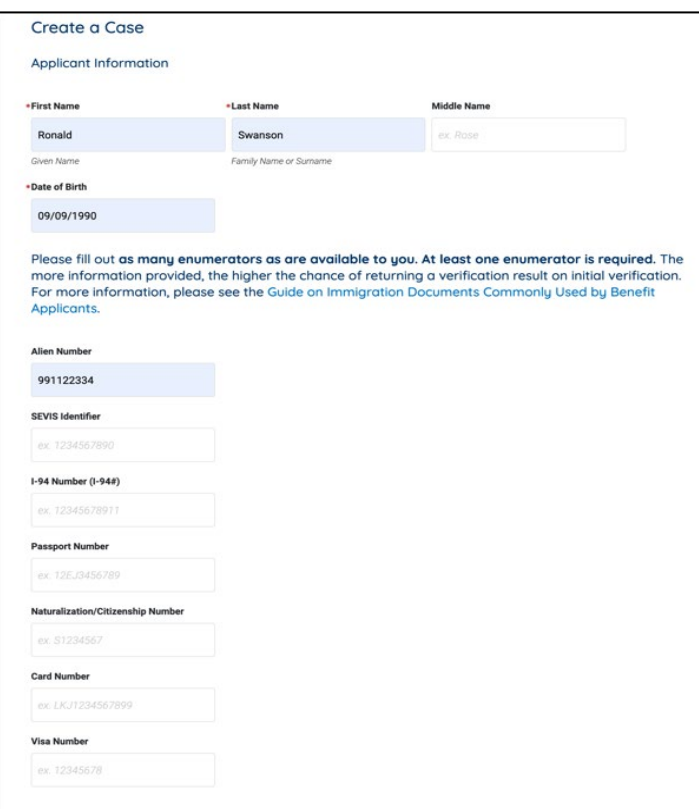

## **Step 2: Request Document Review & Continue**

Select the Request Document Review button at the bottom of the Case Creation page. A box for document upload will appear below. Uploading a copy of the applicant's immigration documentation is required to proceed with initial verification for all cases requesting document review. If all required fields are filled correctly, the "Continue" button will be green and you can select it to proceed to the next step.

Operations personnel to review:

## **Step 1: Enter Applicable Information & Select Benefits**

On the SAVE homepage, select the "Initial Verification" button on the right-hand side of the page. If your agency also uses the Web Services (system-to-system) access method, you will see the question "Was this case started using another access method?" If not, click the "No" button and the create case form will appear.

Enter all applicable information in the create a case screen. This includes the First Name, Last Name, Date of Birth, and at least one enumerator from the benefit applicant and selecting the benefit or benefits for which you are creating the case.

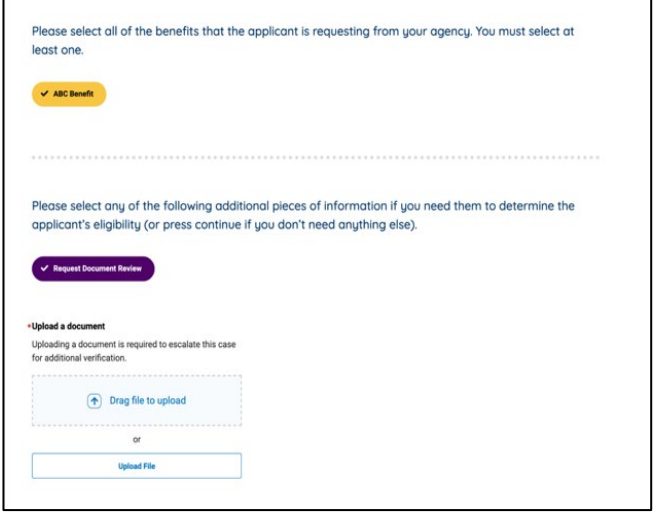

#### **SAVE How to Request Review of Immigration Documentation Presented by a Benefit Applicant**

## **Step 3: Review Case Details**

This step allows you to review the information entered from the previous page to ensure it is accurate before submitting the case for initial verification.

If you would like to change an entry, click the "Go Back" button on the bottom of the page to navigate back to the Initiate Case page.

If the information displayed is accurate, select "Initiate Verification" to submit the case.

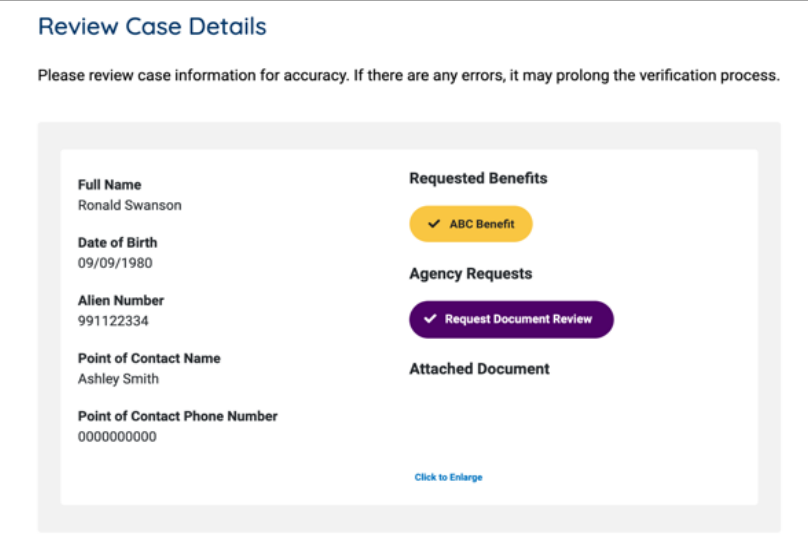

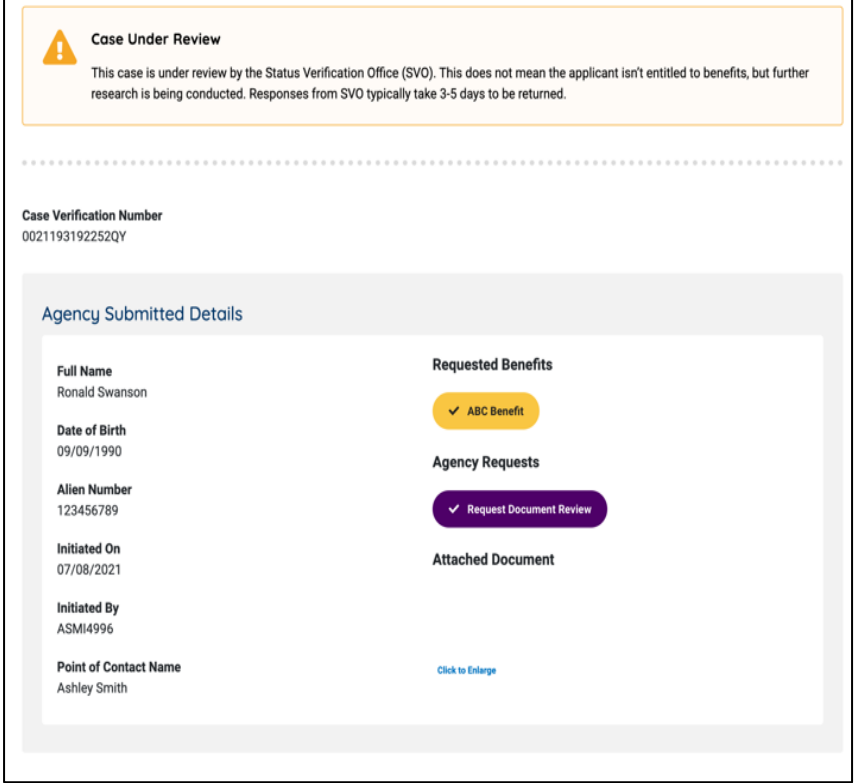

## **Step 4: Case Submitted for Additional Verification**

Request Document Review cases proceed directly to additional verification, displaying a "Case Under Review" response saying that the case is under review by SAVE status verification personnel.

## **Step 5: Receive Final Response**

A final response appears on the SAVE Response screen after SAVE status verification personnel resolve the case. Please see the SAVE Guide to Understanding Verification Responses in the SAVE system resources page (login required) for additional information regarding the response that SAVE provides.